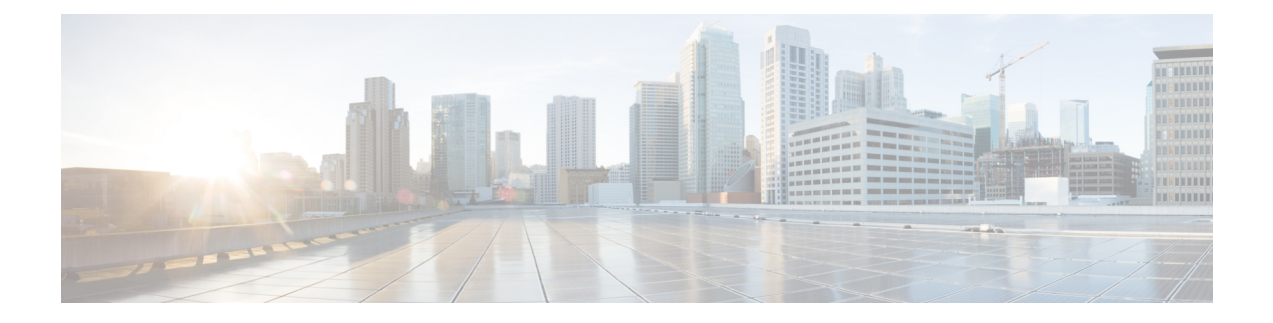

# 与思科 **SecureX** 威胁响应集成

本章包含以下各节:

- [将邮件网关与思科](#page-0-0) SecureX 威胁响应集成, 第1页
- [如何将邮件网关与思科](#page-1-0) SecureX 威胁响应集成, 第2页
- [使用思科云服务门户重新注册邮件网关](#page-4-0), 第5页
- $\bullet$  使用思科 SecureX [功能区执行威胁分析](#page-5-0), 第6页
- 对思科 SecureX [威胁响应中的邮件执行补救操作](#page-9-0), 第10页
- [使用思科成功网络改善邮件网关的用户体验](#page-10-0), 第11页

# <span id="page-0-0"></span>将邮件网关与思科 **SecureX** 威胁响应集成

思科 SecureX 是嵌入到每个思科安全产品中的安全平台。它采用云原生,无需部署新技术。思科 SecureX 提供的平台统一了可视性,实现了自动化,并增强了您在网络、终端、云和应用中的安全 性,从而简化了威胁保护的要求。通过集成平台中的连接技术,思科 SecureX 提供了可衡量的洞察 力、预期成果以及无与伦比的跨团队协作。思科 SecureX 通过连接您的安全基础设施来大幅提升您 的能力。

将邮件网关与思科 SecureX 威胁响应集成包括以下部分:

- [如何将邮件网关与思科](#page-1-0) SecureX 威胁响应集成, 第2页
- $\bullet$  使用思科 SecureX [功能区执行威胁分析](#page-5-0), 第6页

您可以将邮件网关与思科 SecureX 威胁响应集成,并在思科 SecureX 威胁响应中执行下列操作:

- 查看和发送来自组织中多个邮件网关的邮件数据。
- 识别、调查和补救在邮件报告、发件人和目标关系中观察到的威胁,搜索多个邮件地址和主题 行以及邮件跟踪。
- 阻止受侵害的用户或违反传出邮件策略的用户。
- 快速解决已识别的威胁,并针对已识别的威胁提供建议的操作。
- 记录威胁以保存调查结果,并启用其他设备之间的信息协作。

• 阻止恶意域,跟踪可疑观察结果,启动审批工作流程或创建 IT 故障单以更新邮件策略。

您可以通过以下 URL 来访问思科 SecureX 威胁响应:

<https://securex.us.security.cisco.com/login>

思科安全邮件网关包括高级威胁防护功能,可以更快地检测、阻止威胁并进行补救,防止数据丢失, 并通过端到端加密在传输过程中保护重要信息。有关可通过 ESA 模块充实的可观察对象的更多信 息,请转至<https://securex.us.security.cisco.com/settings/modules/available>并导航至与思科 SecureX 集成 的模块,然后单击了解更多。

# <span id="page-1-0"></span>如何将邮件网关与思科 **SecureX** 威胁响应集成

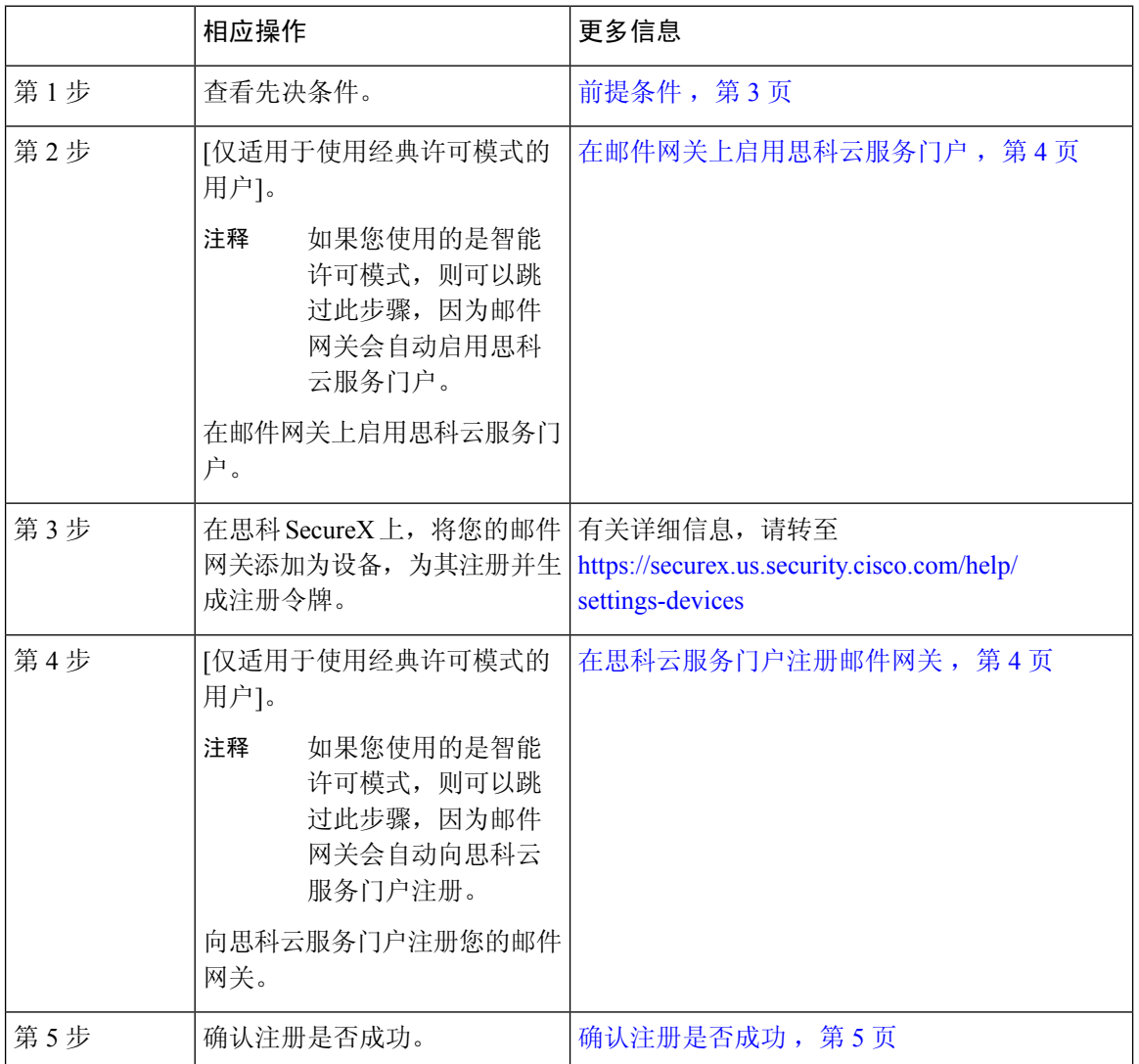

表 **1:** 如何将邮件网关与思科 **SecureX** 威胁响应集成

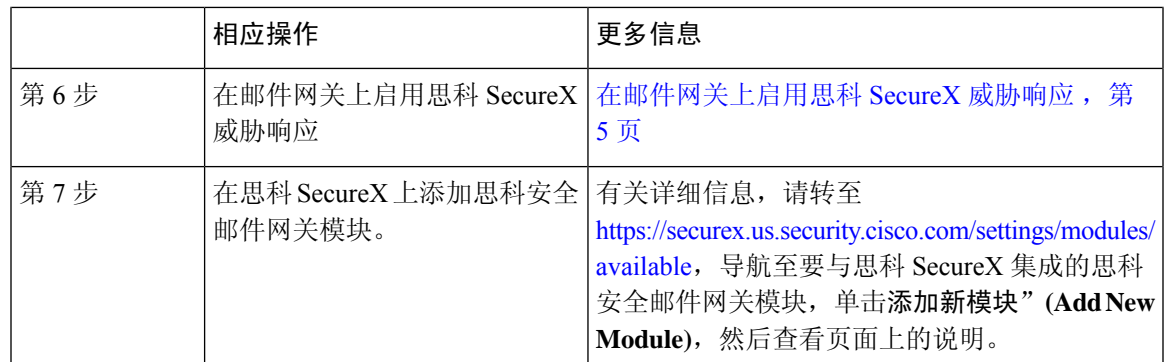

### <span id="page-2-0"></span>前提条件

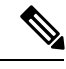

- 如果您已有思科威胁响应用户账号,则无需创建思科 SecureX 用户账号。您可以使用思科威胁响应 用户账号凭证来登录思科 SecureX。 注释
	- 请确保在思科 SecureX 中创建一个具有管理员访问权限的用户账号。要创建新用户账号,请使 用 URL <https://securex.us.security.cisco.com/login>转至思科 **SecureX** 登录 **(Cisco SecureX login)**页 面,然后在登录页面中单击创建 **SecureX** 登录帐户 **(Create a SecureX Sign-on Account)**。如果 您无法创建新用户账号,请联系思科 TAC 寻求帮助。
	- [仅当没有使用代理服务器时。]确保为以下FQDN打开防火墙上的HTTPS(入和出)443端口, 以便向思科 SecureX 威胁响应注册邮件网关:
		- api-sse.cisco.com (仅适用于 NAM 用户)
		- api.eu.sse.itd.cisco.com (仅适用于欧盟 (EU) 用户)
		- api.apj.sse.itd.cisco.com(仅适用于亚太、日本和中国用户)
		- est.sco.cisco.com(适用于亚太、日本和中国、欧盟和 NAM 用户)

有关详细信息,请参阅 [防火墙资讯](b_ESA_Admin_Guide_ces_14-0-1_appendix4.pdf#nameddest=unique_583)。

- [对于在邮件网关上注册了智能许可的用户] 确保已将您的智能帐户(在思科智能软件管理器门 户中创建)与思科安全服务交换相关联。有关详情,请参阅以下文档:
	- [适用于 NAM 用户] https://admin.sse.itd.cisco.com/assets/static/online-help/index.html#!t\_link [accounts.html](https://admin.sse.itd.cisco.com/assets/static/online-help/index.html#!t_link_accounts.html)
	- [适用于欧盟 (EU) 用户] https://admin.eu.sse.itd.cisco.com/assets/static/online-help/index.html#!t [link\\_accounts.html](https://admin.eu.sse.itd.cisco.com/assets/static/online-help/index.html#!t_link_accounts.html)
	- [适用于亚太、日本和中国用户] [https://admin.apj.sse.itd.cisco.com/assets/static/online-help/](https://admin.apj.sse.itd.cisco.com/assets/static/online-help/index.html#!t_link_accounts.html) [index.html#!t\\_link\\_accounts.html](https://admin.apj.sse.itd.cisco.com/assets/static/online-help/index.html#!t_link_accounts.html)

### <span id="page-3-0"></span>在邮件网关上启用思科云服务门户

过程

- 步骤 **1** 登录您的邮件网关。
- 步骤 **2** 选择网络 **(Networks)** > 云服务设置 **(Cloud Service Settings)**。
- 步骤 **3** 单击启用 **(Enable)**。
- 步骤 **4** 选中启用思科云服务 **(Enable Cisco Cloud Services)** 复选框。
- 步骤 **5** 选择所需的思科安全服务器,以便将您的邮件网关连接到思科云服务门户。
- 步骤 **6** 提交并确认更改。
- 步骤7 等待几分钟,然后检查"云服务设置"(Cloud Services Settings) 页面上是否出现了注册 (Register) 按 钮。

在集群配置中,您只能在计算机模式下向思科云服务门户注册所登录的邮件网关。如果您已在单机 模式下向思科云服务门户注册邮件网关,请确保在将其加入集群之前手动取消注册该邮件网关。

注释 要使用 CLI 启用思科云服务门户,请使用 cloudserviceconfig 命令。

#### 下一步做什么

向思科云服务门户注册您的邮件网关。有关详细信息,请转至[https://securex.us.security.cisco.com/](https://securex.us.security.cisco.com/settings/modules/available) [settings/modules/available](https://securex.us.security.cisco.com/settings/modules/available),导航至与思科SecureX集成的模块,单击添加新模块**(Add New Module)**, 然后查看页面上的说明。

### <span id="page-3-1"></span>在思科云服务门户注册邮件网关

#### 过程

步骤 **1** 前往网络 **(Networks)** > 云服务设置 **(Cloud Service Settings)**。

步骤 **2** 在"云服务设置"(Cloud Services Settings) 中输入注册令牌,然后单击注册 **(Register)**。

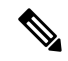

注释 要使用 CLI 向或思科云服务门户注册您的邮件网关,请使用 cloudserviceconfig 命令。

下一步做什么

[确认注册是否成功](#page-4-1), 第5页

## <span id="page-4-1"></span>确认注册是否成功

- 在安全服务交换上,通过查看安全服务交换中的状态来确认注册是否成功。
- 在思科 SecureX 上,导航至设备 **(Devices)** 页面并查看已向安全服务交换注册的 ESA。

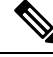

如果要切换到其他思科 SecureX 威胁响应服务器(例如, "Europe - api.eu.sse.itd.cisco.com"), 则 必须先从思科 SecureX 威胁响应中注销您的邮件网关,然后按照 [如何将邮件网关与思科](#page-1-0) SecureX 威 [胁响应集成](#page-1-0) ,第 2 页中的步骤执行操作。 注释

在将邮件网关与思科SecureX威胁响应集成后,无需将思科安全管理器邮件和网络网关与思科SecureX 威胁响应集成。

在安全服务交换上成功注册邮件网关后,请在思科 SecureX 上添加 ESA 邮件模块。有关详细信息, 请转至<https://securex.us.security.cisco.com/settings/modules/available>,导航至与思科 SecureX 集成的模 块,单击添加新模块 (Add New Module), 然后查看页面上的说明。

### <span id="page-4-2"></span>在邮件网关上启用思科 **SecureX** 威胁响应

#### 过程

- 步骤 **1** 登录您的邮件网关。
- 步骤 **2** 选择网络 **(Networks)** > 云服务设置 **(Cloud Service Settings)**。
- 步骤 **3** 选中 SecureX 下的启用 **(Enable)** 复选框。
- 步骤 **4** 提交并确认更改。

## <span id="page-4-0"></span>使用思科云服务门户重新注册邮件网关

您可以根据以下任一场景向思科云服务门户重新注册邮件网关:

- 如果在自动向思科云服务门户注册邮件网关时无法查看或管理添加到思科云服务门户的设备(邮 件网关)。
- 如果在向思科云服务门户自动注册邮件网关时, 智能帐户和思科云服务帐户未关联。

您还可以在 CLI 中使用 cloudserviceconfig > reregister 子命令向思科云服务门户重新注册邮件网 关。

开始之前

确保您已满足以下前提条件:

- 已在邮件网关上启用智能软件许可。
- 已向思科智能软件管理器注册邮件网关

过程

步骤 **1** 转到邮件网关上的网络 **(Networks** > 云服务设置 **(Cloud Service Settings)** 页面。

- 步骤 **2** 单击重新注册 **(Reregister)**。
	- 单击重新注册后,您可以根据需要选择是要执行第 3 步还是第 4 步,还是同时执行第 2 步 中的任务。 注释
- 步骤 **3** [可选]如果您的邮件网关自动注册了不正确的思科安全服务器,请选择适当的思科安全服务器将邮件 网关连接到思科云服务门户。
- 步骤 **4** [可选]如果邮件网关已使用不正确的智能帐户自动注册,则输入从思科云服务门户获取的注册令牌。
- 步骤 **5** 单击提交 **(Submit)**,只有当您在第 4 步中未输入注册令牌时才会显示"确认重新注册"(Confirm reregistration) 对话框。
- 步骤 **6** 单击"确认重新注册"(Confirm reregistration) 对话框中的提交 **(Submit)**,以便允许思科云服务使用 从思科云服务门户自动生成的令牌以及智能帐户信息,从而向思科云服务门户重新注册邮件网关

## <span id="page-5-0"></span>使用思科 **SecureX** 功能区执行威胁分析

注释 在从思科安全邮件网关 13.5.1 或更早版本升级时,案例集将成为思科 SecureX 功能区的一部分。

思科 SecureX 支持分布式功能集,可统一可视性、实现自动化、加速事件响应工作流程并改善威胁 搜索。这些分布式功能以思科 SecureX 功能区中的应用程序(应用)和工具的形式呈现。

本主题包含以下部分:

- [访问思科](#page-6-0) SecureX 功能区, 第7页
- 使用思科 SecureX [功能区和透视菜单将可观察对象添加到案例集中以进行威胁分析](#page-7-0), 第 8 页

您会在页面的底部窗格中找到思科 SecureX 功能区,当您在环境中的控制面板和其他安全产品之间 移动时,它会始终显示。思科 SecureX 功能区包含以下图标和元素:

- 展开/折叠功能区
- 主页
- 案例集应用
- 事件应用
- Orbital 应用
- 增强搜索框
- 查找可观察对象
- 设置

有关思科 SecureX 功能区的详细信息,请参阅 <https://securex.us.security.cisco.com/help/ribbon>。

### <span id="page-6-0"></span>访问思科 **SecureX** 功能区

#### 开始之前

确保您满足[前提条件](#page-2-0), 第3页中提到的所有前提条件。

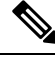

假设您已为思科安全邮件网关13.5.1或更早版本配置了案例集。您需要在思科 SecureX API 客户端中 创建具有其他范围的新客户端 **ID**和客户端密钥,如以下程序所述。 注释

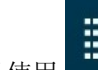

**图 11 12 12**<br>您可以使用 按钮从右侧拖动位于页面底部窗格的思科 SecureX 功能区。

过程

- 步骤 **1** 登录邮件网关的新 Web 界面。有关详细信息,请参阅 访问基于 Web [的图形用户界面](b_ESA_Admin_Guide_ces_14-0-1_chapter3.pdf#nameddest=unique_87) (GUI)。
- 步骤 **2** 单击思科 SecureX 功能区。
- 步骤 **3** 在 **SecureX API** 客户端中创建客户端 **ID** 及客户端密钥。有关生成 API 客户端凭证的详细信息,请 参阅创建 API [客户端](https://securex.us.security.cisco.com/settings/apiClients)。

在创建客户端 ID 和客户端密码时,请确保选择以下范围:

- casebook
- enrich:read
- global-intel:read
- inspect:read
- integration:read
- profile
- private-intel
- response
- registry/user/ribbon
- telemetry:write
- users:read
- orbital (如果您有访问权限)
- 步骤 **4** 在您的邮件网关的要使用 **SecureX** 功能区,请登录 **(Login to use SecureX Ribbon)** 对话框中输入在 步骤 3 中获取的客户端 ID 和客户端密码。
- 步骤 **5** 在要使用 **SecureX** 功能区,请登录 **(Login to use SecureX Ribbon)** 话框中选择所需的思科 SecureX 服务器。
- 步骤 **6** 单击身份验证 **(Authentication)**。
	- 如果要编辑客户端 ID、客户端密码和思科 SecureX 服务器,请右键单击思科 SecureX 功能 区并添加详细信息。 注释

#### 下一步做什么

使用思科 SecureX [功能区和透视菜单将可观察对象添加到案例集中以进行威胁分析](#page-7-0),第 8 页

## <span id="page-7-0"></span>使用思科 **SecureX** 功能区和透视菜单将可观察对象添加到案例集中以进 行威胁分析

#### 开始之前

确保获取客户端 ID 和客户端密码,以访问邮件网关上的思科 SecureX 功能区和数据透视菜单小组 件。有关详细信息,请参阅 [访问思科](#page-6-0) SecureX 功能区,第7页。

#### 过程

步骤 **1** 登录邮件网关的新 Web 界面。有关详细信息,请参阅 访问基于 Web [的图形用户界面](b_ESA_Admin_Guide_ces_14-0-1_chapter3.pdf#nameddest=unique_87) (GUI)。

 $\rightarrow$ 步骤 **2** 导航至邮件报告**(Email Reporting)**页面,单击所需可观察对象(例如,bit.ly)旁边的透视菜单 按钮。

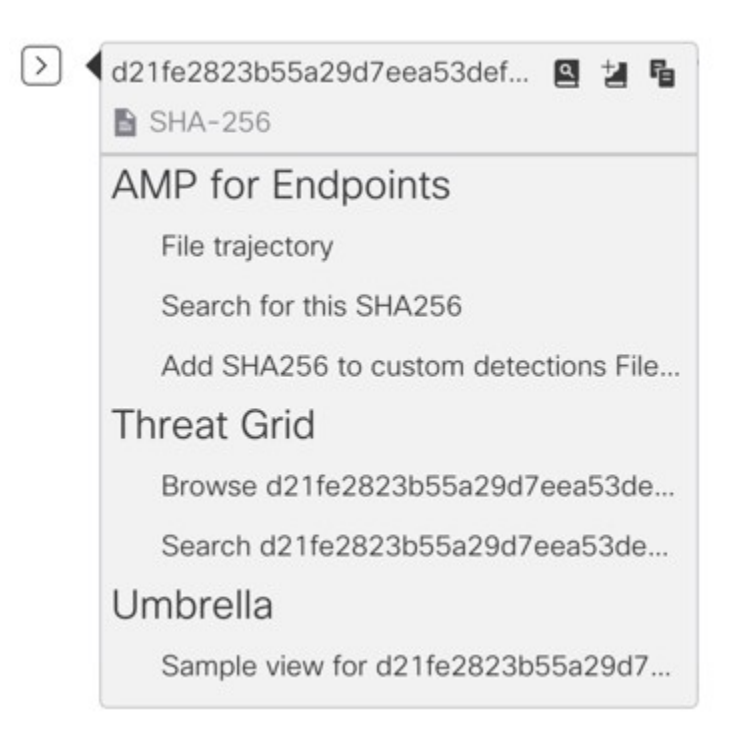

请执行以下操作:

- 单击 • 按钮可将一个可观察对象添加到活动案例。
- 单击 按钮将可观察对象添加到新案例。
- 注释

使用透视菜单 2 按钮将可观察对象绕过门户上注册的其他设备(例如面向终端的AMP) 进行调查,以便进行威胁分析。

- 步骤 **3** 将鼠标悬停在 图标上,然后单击 按钮打开案例集。检查可观察对象是否已添加到新案例或 现有案例。
- 步骤 **4** (可选)单击 按钮可向案例集添加标题、说明或备注。

注释 您可以通过两种不同的方式搜索可观察对象以进行威胁分析:

• 单击思科 SecureX 功能区中的增强 **(Enrichment)** 搜索框,然后搜索 可观察对象。

 $\times$  Observables (5)  $1 + 0$  **6**  $0 \circ 4$  **6** • 单击思科 SecureX 功能区内的案例集图标, 然后在搜索 Anterlogs. Ps. domains. etc. \_\_\_\_\_\_\_\_\_\_\_\_\_\_\_\_\_\_ 字段中搜索 可观察对象。

有关思科 SecureX 功能区的详细信息,请参阅 <https://securex.us.security.cisco.com/help/ribbon>。

## <span id="page-9-0"></span>对思科 **SecureX** 威胁响应中的邮件执行补救操作

在思科 SecureX 威胁响应中,您现在便可对邮件网关处理的邮件进行调查并采取以下补救操作:

- 删除
- 转发
- 转发并删除

#### 开始之前

在对思科 SecureX 威胁响应中的邮件执行补救操作之前,请确保满足以下前提条件:

- 启用并向思科 SecureX 服务器注册了您的邮件网关。有关详细信息,请参阅 [如何将邮件网关与](#page-1-0) 思科 SecureX [威胁响应集成](#page-1-0), 第2页。
- 向思科 SecureX 添加了邮件网关模块,并在思科 SecureX 中指定了补救转发地址。有关详细信 息,请转至<https://securex.us.security.cisco.com/settings/modules/available>,导航至要与思科 SecureX 集成的思科安全邮件网关模块,单击"添加新模块"(Add New Module),然后查看页面上的说 明。
- 在邮件网关的"系统管理"(System Administration) > "帐户设置"(Account Settings) 页面中启 用并配置了补救配置文件。有关详细信息,请参阅 [补救邮箱中的邮件。](b_ESA_Admin_Guide_ces_14-0-1_chapter25.pdf#nameddest=unique_588)

#### 过程

步骤 **1** 使用用户凭证登录思科 SecureX。

- 步骤 2 通过在调查面板中输入所需的 IOC (例如, URL、邮件消息 ID 等) 并单击调查 (Investigate), 以便 执行威胁分析调查。有关详细信息,请参阅"帮助"部分的"调查"主题,网址为 <https://visibility.amp.cisco.com/help/investigate>。
- 步骤 **3** 根据调查结果,使用相应的思科邮件**ID**或邮件**MessageID**来选择所需的邮件。有关详细信息,请参 阅"帮助"部分的"调查"主题,网址为 <https://visibility.amp.cisco.com/help/investigate>。
- 步骤 4 单击思科邮件 ID 或邮件 MessageID 旁边的透视菜单 Z 按钮, 然后选择所需的补救操作(例如, "转发 (Forward)")。有关详细信息, 请参阅"帮助"部分的"调查"主题, 网址为 <https://visibility.amp.cisco.com/help/investigate>

# <span id="page-10-0"></span>使用思科成功网络改善邮件网关的用户体验

#### 概述

您可以使用思科成功网络 (CSN) 功能, 以便将邮件网关和功能使用情况等详细信息发送给思科。这 些详细信息供思科用于识别邮件网关版本以及您的邮件网关上已激活但尚未启用的功能。

将您的邮件网关和功能使用情况等详细信息发送给思科可帮助组织:

- 通过对收集的遥测数据执行分析并使用数字活动向用户提供建议,从而提高产品在用户网络中 的有效性。
- 通过邮件网关改善用户体验。

下表显示了发送到思科的邮件网关和功能使用情况等详细信息的示例数据:

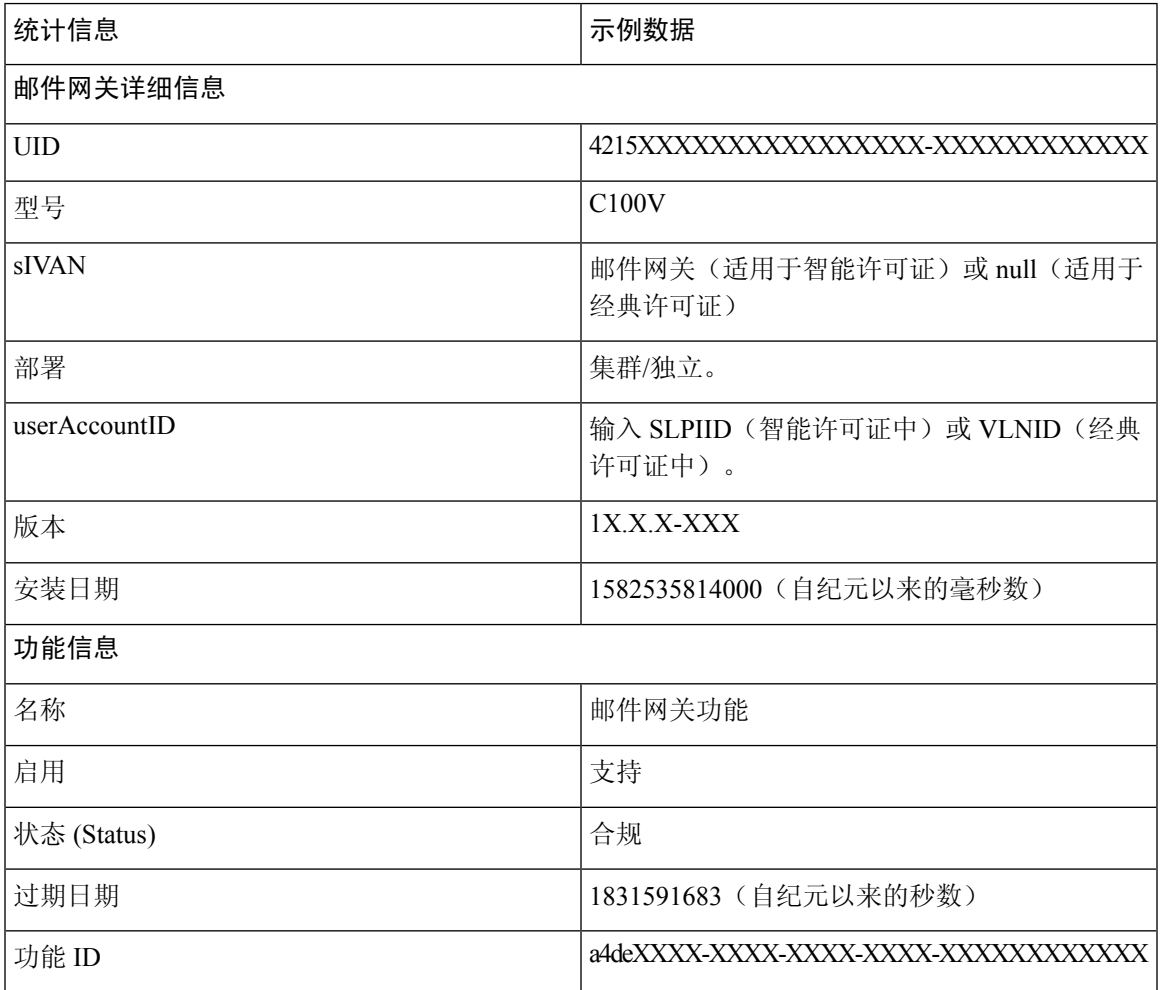

#### 相关主题

 $\cdot$  [在邮件网关上启用](#page-11-0) CSN, 第12页

• [在邮件网关上禁用](#page-11-1) CSN, 第 12 页

## <span id="page-11-0"></span>在邮件网关上启用 **CSN**

开始之前

确保启用邮件网关并向思科云服务门户注册。有关详细信息,请参阅[如何将邮件网关与思科](#page-1-0)SecureX [威胁响应集成](#page-1-0), 第2页。

#### 过程

步骤 **1** 转到安全服务 **(Security Services)** > 云服务设置 **(Cloud Service Settings)**。

步骤 **2** 单击编辑全局设置。

步骤 **3** 选中启用思科成功网络下方的复选框。

步骤 **4** 提交并确认更改。

## <span id="page-11-1"></span>在邮件网关上禁用 **CSN**

过程

步骤 **1** 转到安全服务 **(Security Services)** > 云服务设置 **(Cloud Service Settings)**。

步骤 **2** 单击编辑全局设置。

步骤 **3** 取消选中思科成功网络下的启用 **(Enable)** 复选框。

步骤 **4** 提交并确认更改。